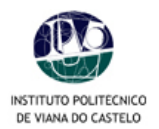

# **MANUAL DE PROCEDIMENTOS PARA INSCRIÇÕES** *ON-LINE*

No processo de renovação de matrículas para o ano lectivo 2008/2009, e na sequência do plano de melhoria contínua dos serviços a disponibilizar aos alunos, o IPVC oferece, pela 3ª vez, o serviço de matrículas *on-line*.

Para o correcto processamento da inscrição, os alunos deverão seguir as etapas abaixo descritas:

- 1. Aceder ao PORTAL do IPVC (www.ipvc.pt).
- **2.** Para aceder à sua área pessoal deverá digitar o seu **u***tilizador* e a **palavra-chave**.
- **3.** Para proceder à sua inscrição *on-line* deverá "clicar" em *Serviços Académicos* no menu lateral à direita.
- **4.** Deverá digitar novamente o seu **u***tilizador* e a **palavra-chave**.

### **Atenção**

Para o correcto funcionamento das inscrições *on-line* deverá desactivar o bloqueador de janelas de *pop-up* do seu *browser.* Como proceder:

- No Internet Explorer aceder à opção de menu **Ferramentas > Bloqueador de janelas de** *pop-up*  **>Desligar o Bloqueador de janelas de pop-up;**
- No Mozilla Firefox aceder à opção de menu **Ferramentas > opções > Facilidades** e desmarcar a opção **Bloquear janelas pop-up**.

Se persistirem erros, executar o seguinte:

• No Internet Explorer aceder à opção de menu **Ferramentas > Opções de Internet > Separador Segurança > Seleccionar Sites fidedignos e clicar em Sites > Adicionar o seguinte endereço: www.ipvc.pt e seleccionar a unidade orgânica correspondente:**

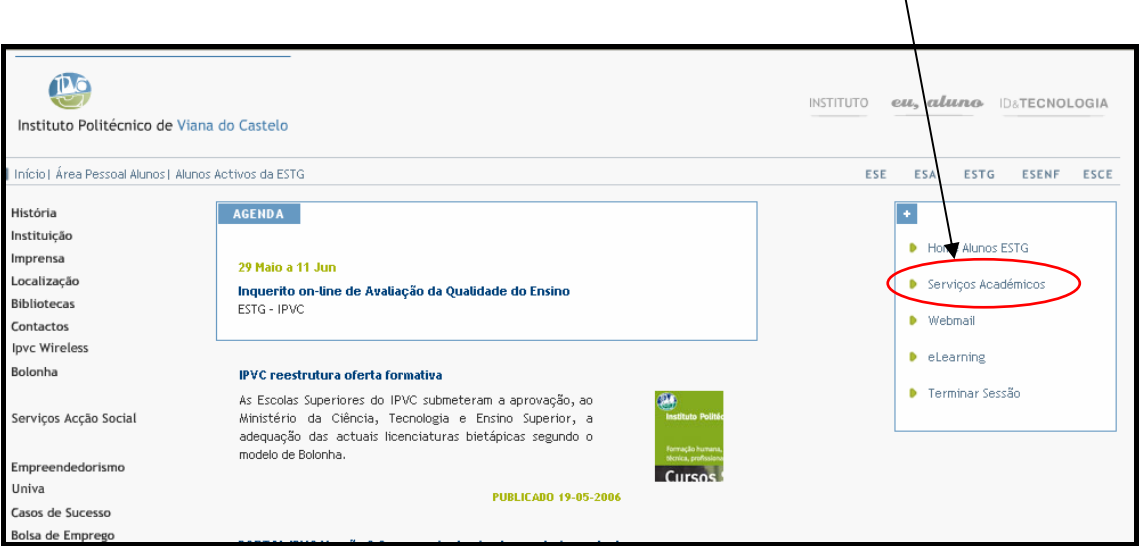

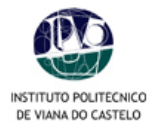

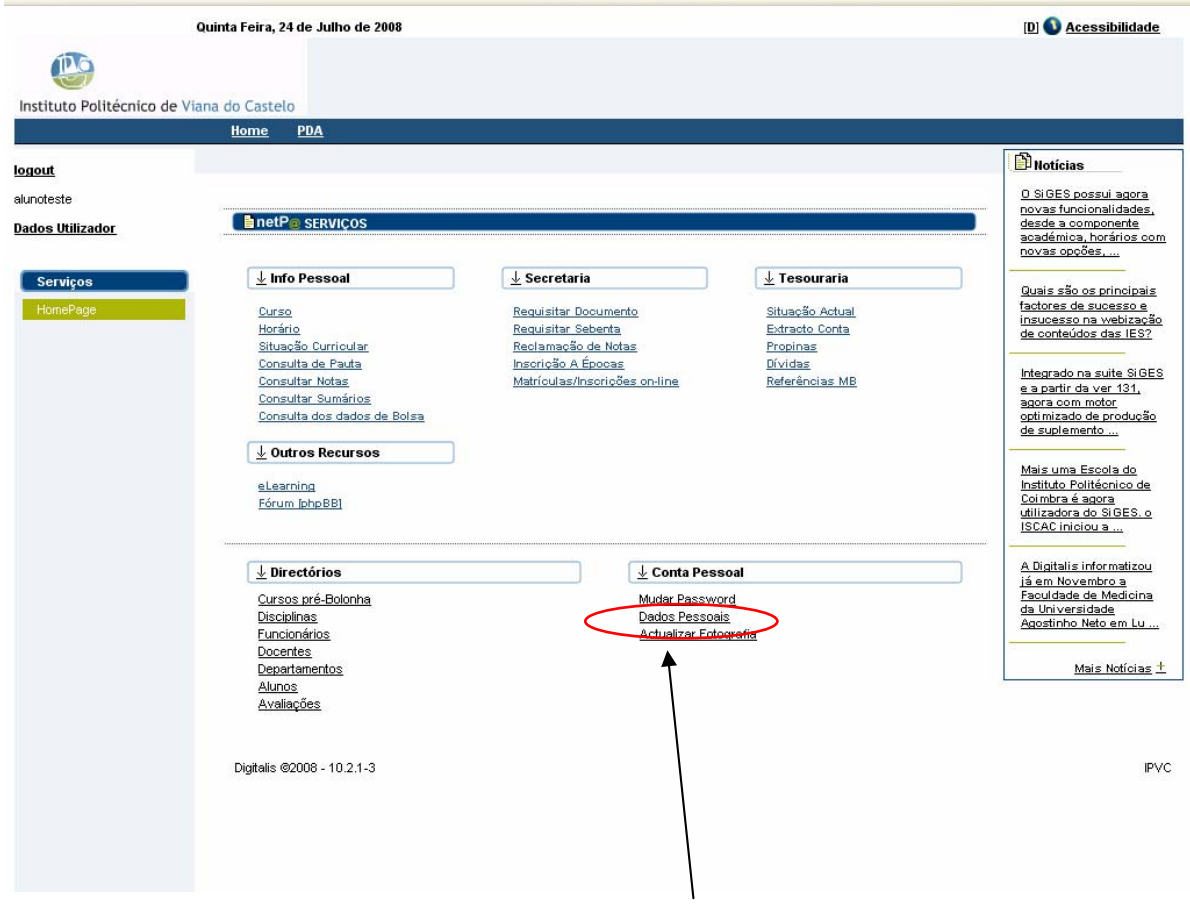

**5.** Já no interior da área pessoal poderá **consultar os seus** *dados pessoais***. É importante confirmar o número de** *contribuinte* **[NIF] para a emissão de recibos. Em caso de erro deverá informar os SAC.** 

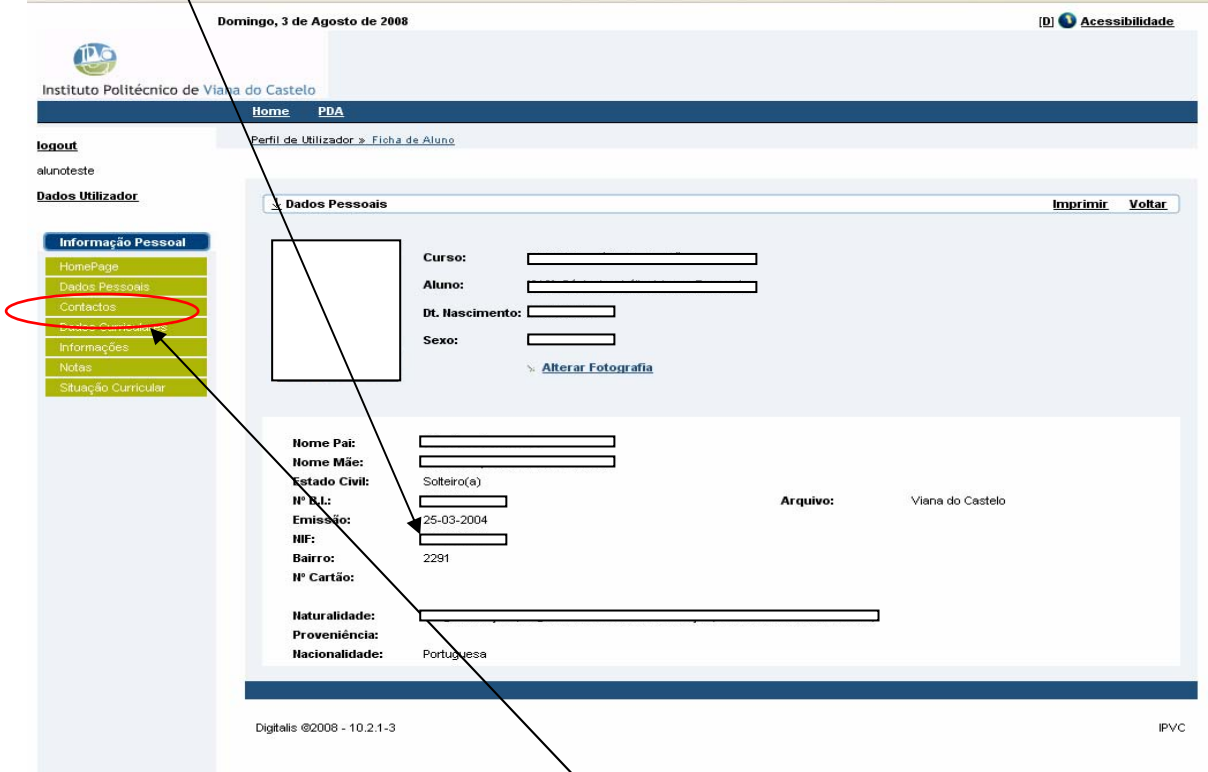

- o Aceda à sua ficha (clicar no botão *Contactos* existente no menu de opções à esquerda da página);
- o Efectue as correcções que considere pertinentes. **É importante confirmar os dados para a emissão de recibos.**
- o *Guarde* as alterações efectuadas;

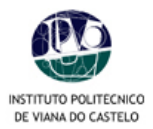

- o Para voltar ao menu anterior, clique em *Voltar*.
- o Para voltar ao início, clique em *Homepage*.

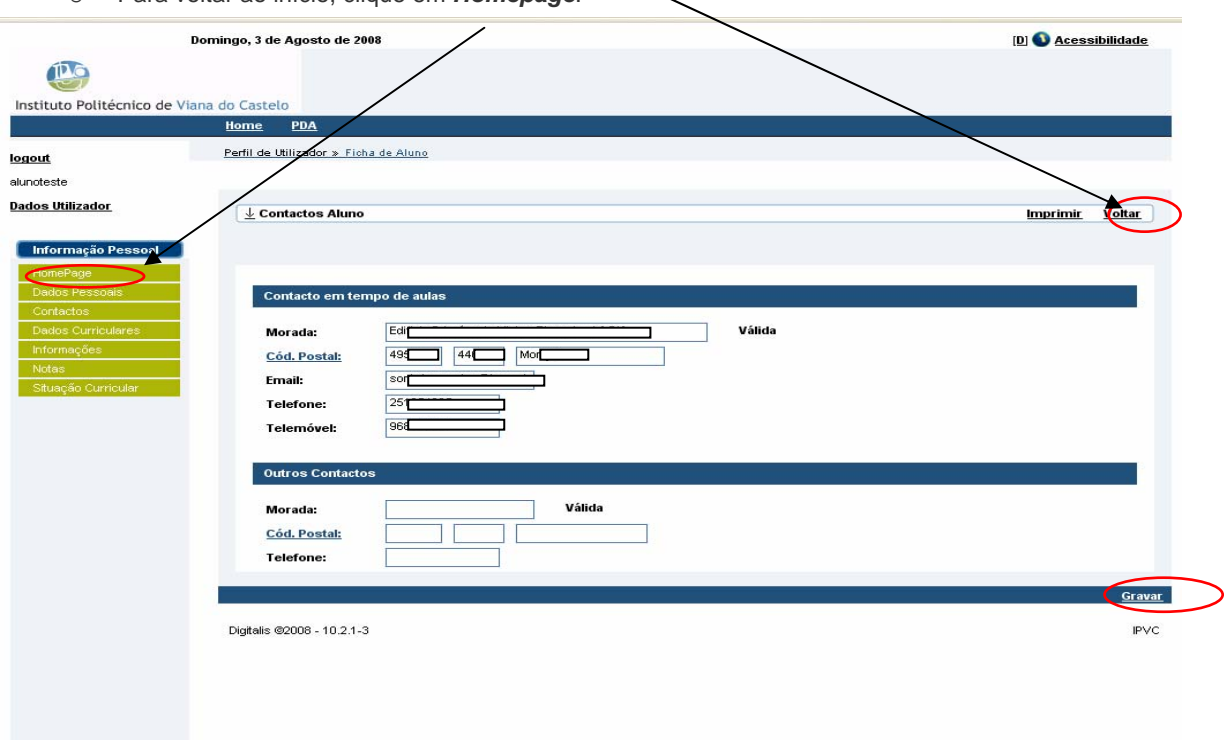

## **6. Pré-inscrições\***

o Clicar no botão *Matriculas/Inscrições on-line*

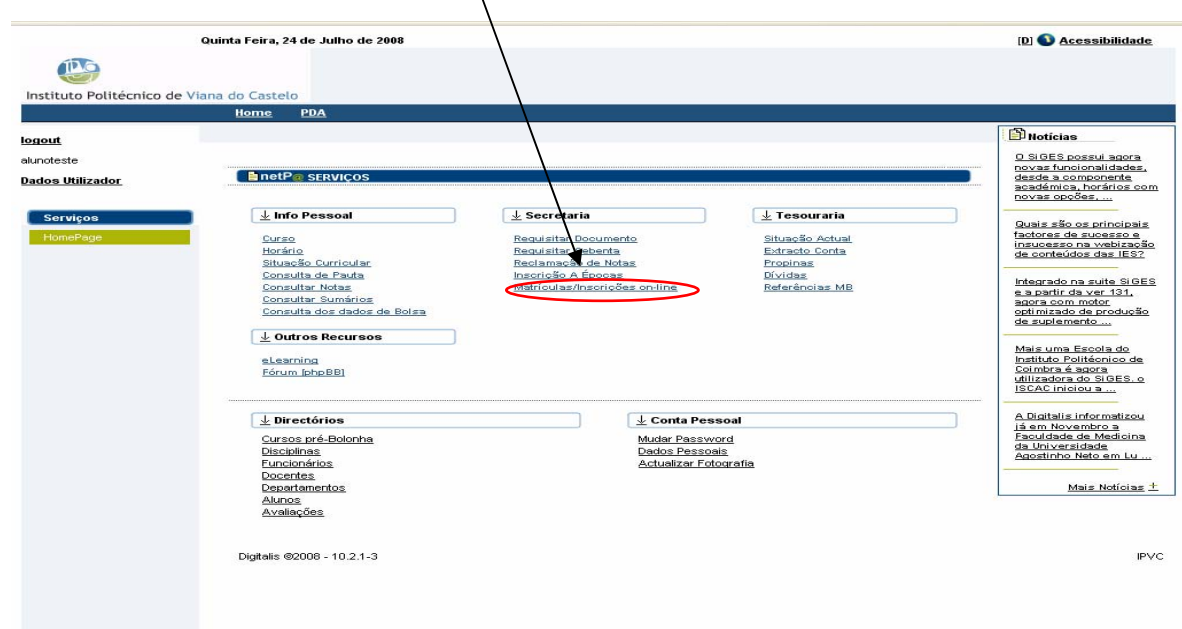

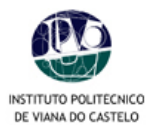

o Clicar no botão *Continuar Matrícula.*

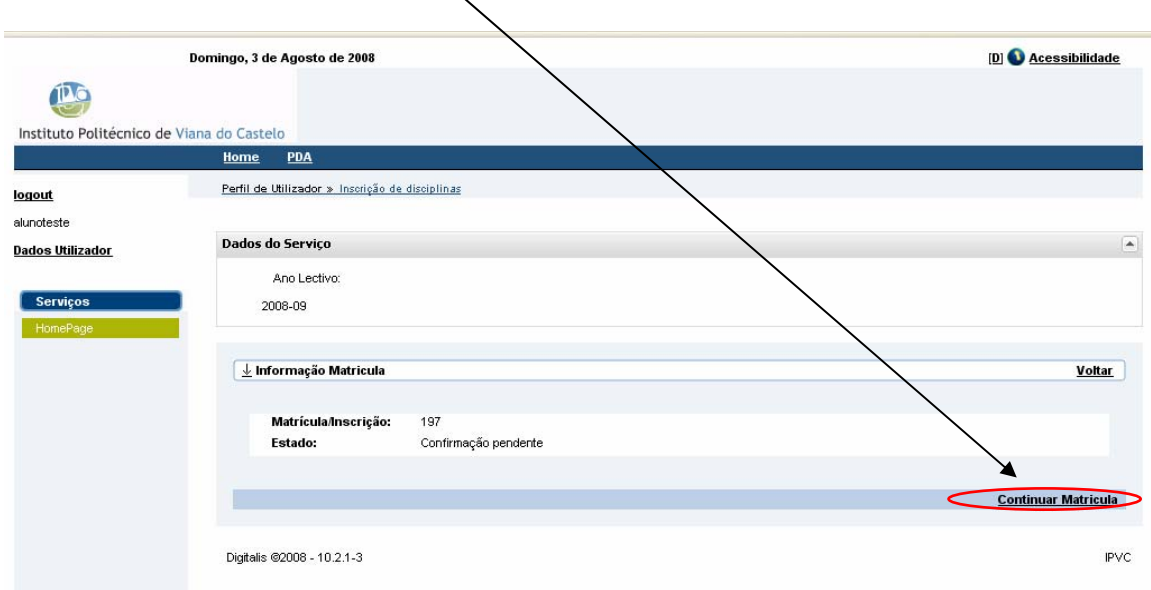

o Neste quadro deverá *aceitar* as condições das inscrições e prosseguir para o passo *seguinte.*

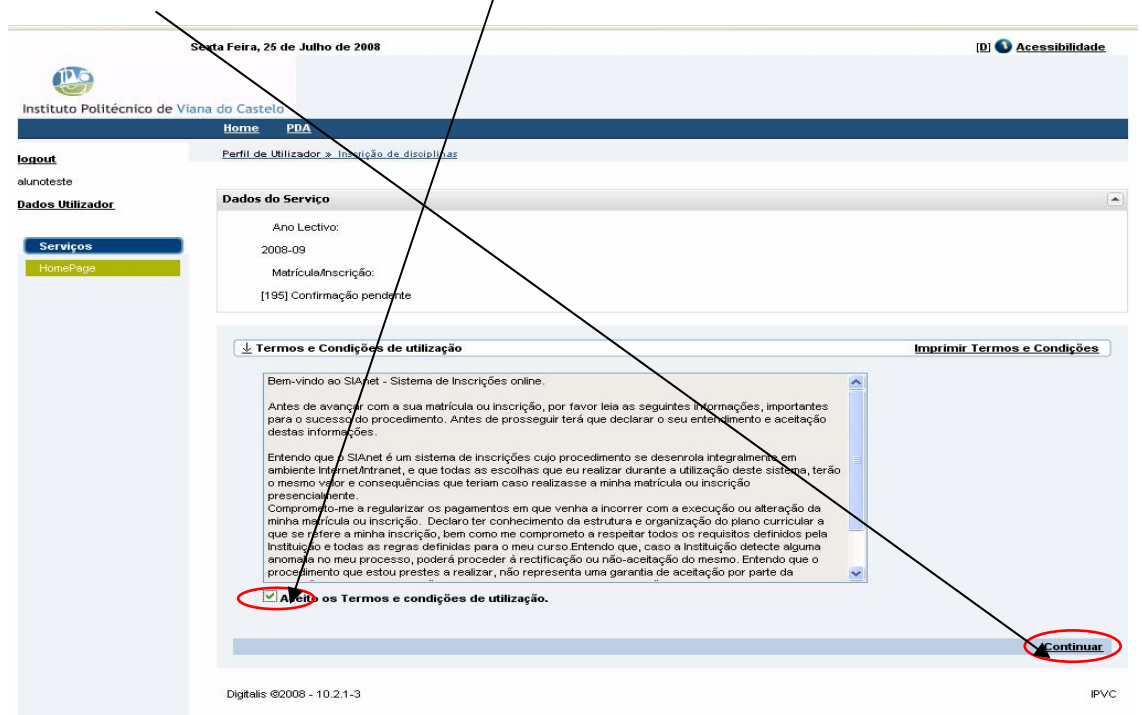

o Clicar no botão *Continuar.*

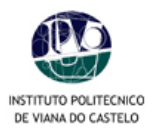

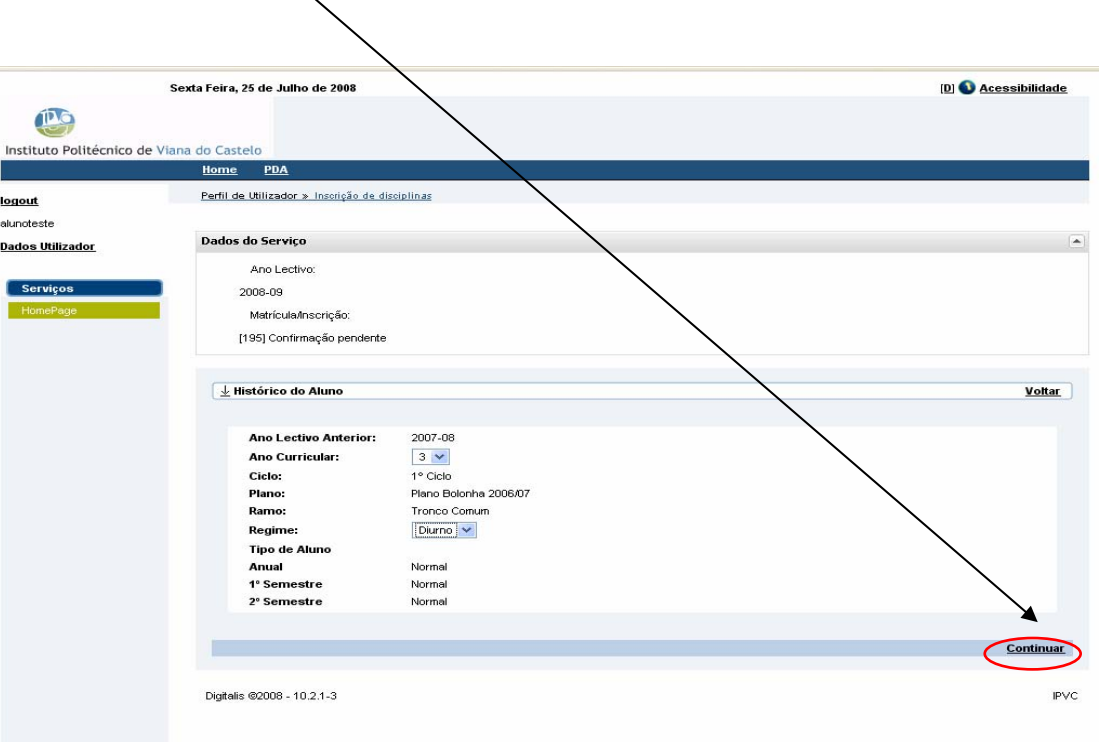

o Abrir a opção *Período de inscrição* "Anual, 1º e 2º Semestres" para visualizar as disciplinas. Nos cursos com disciplinas de opção devem as mesmas ser seleccionadas pelo aluno.

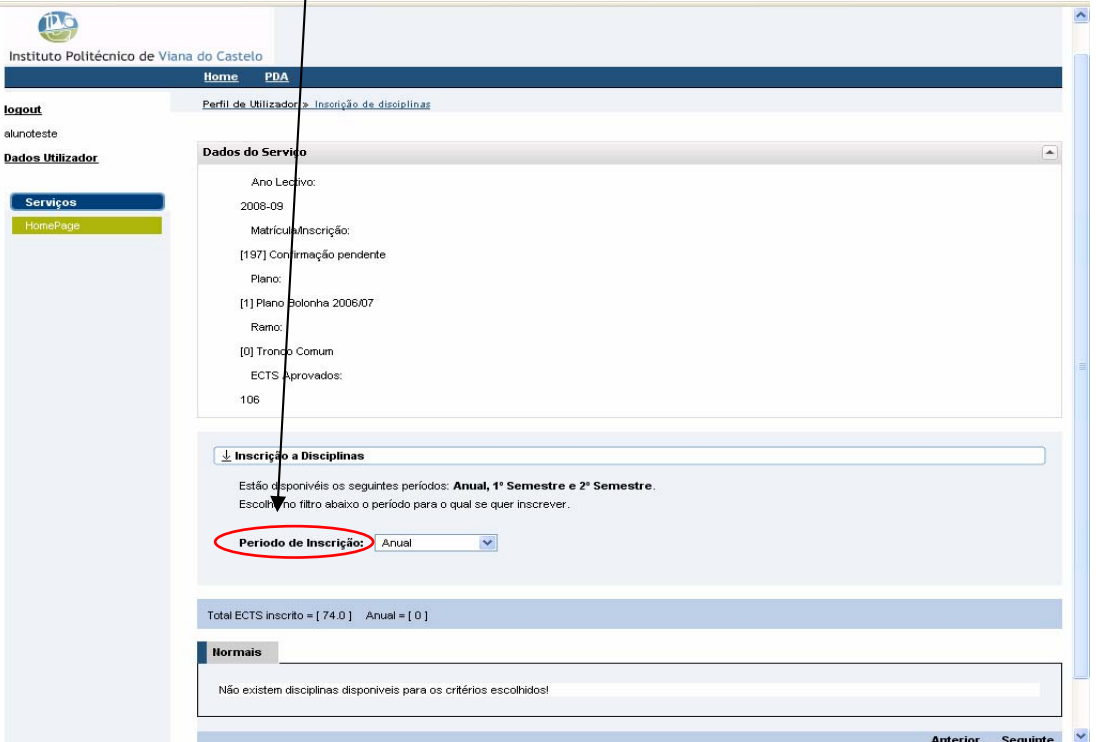

 $\left\lceil \frac{1}{\left( \frac{1}{2}\right)} \right\rceil$ 

uinte  $PVC$ 

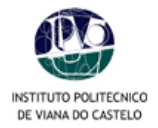

Ex.: a figura seguinte mostra o *1º semestre* com as Disciplinas pré-inscritas automaticamente pelo

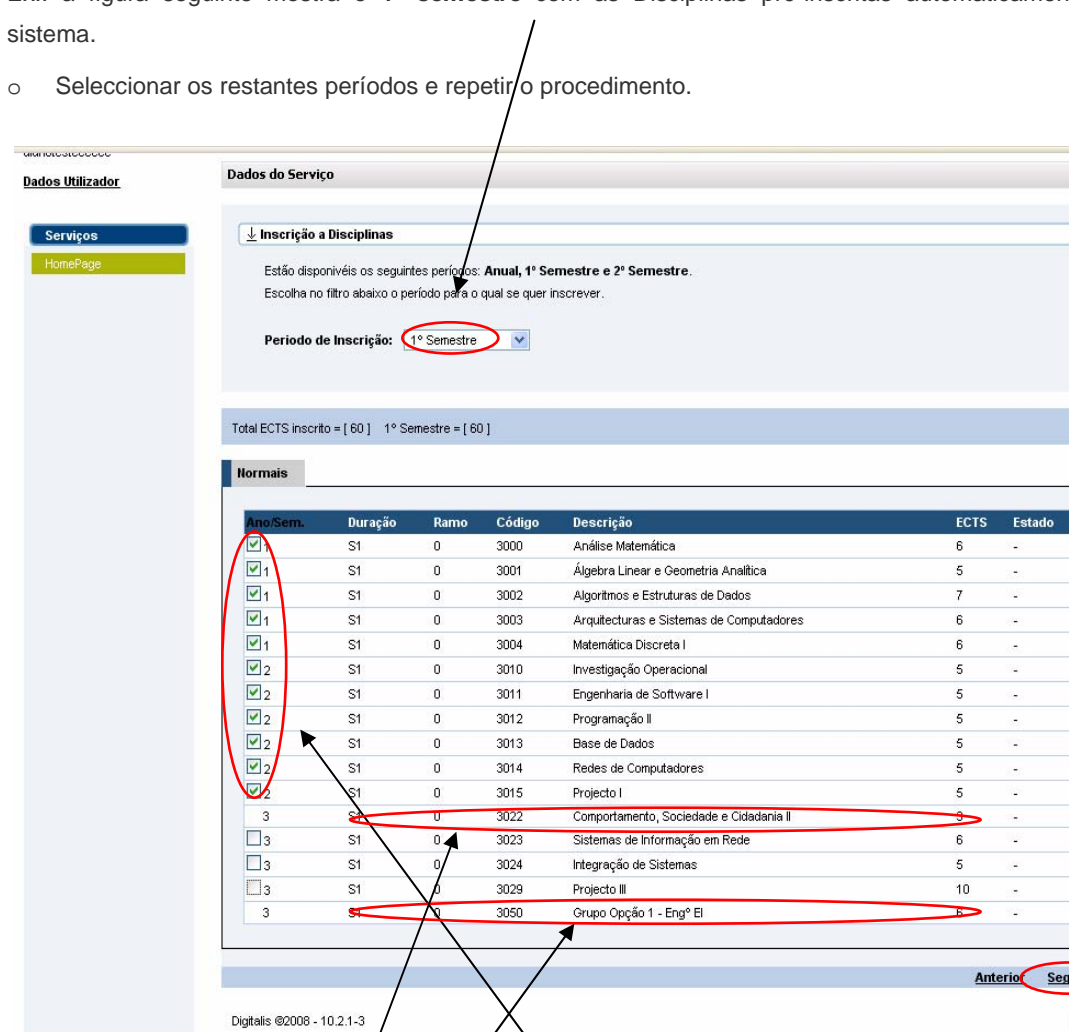

\* Caso a informação não se encontre actualizada no sistema, (por não terem sido lançadas ainda as classificações finais de *y*ma qyalquer unidade curricular on-line) poderão surgir disciplinas para inscrição às quais já tenha sido aprovado. Nessa situação, seleccione apenas as disciplinas que efectivamente constituem a sua proposta de inscrição e *desmarque* as que não interessam.

o **NÃO ESQUECER** de *clicar* na disciplina para visualizar as disciplinas *modulares* e de *opção*. Depois de ter "clicado", surgirão as disciplinas associadas sombreadas a *azul*.

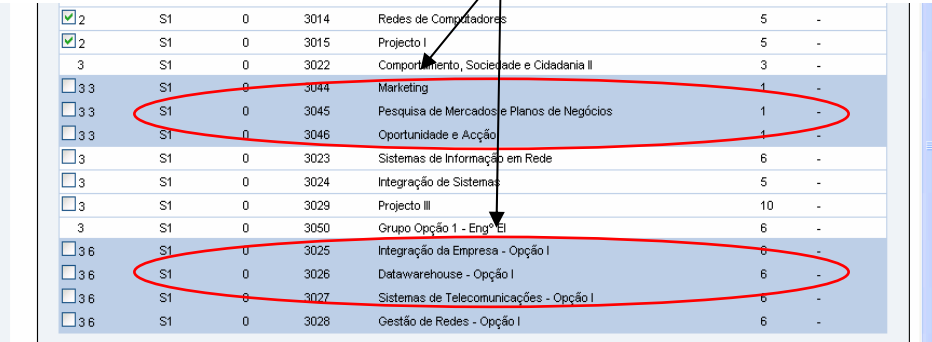

o Nas disciplinas modulares deve escolher todas as que forem necessárias.

o Nas disciplinas de opção deve apenas optar por uma disciplina.

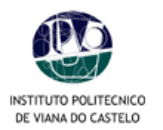

- **7. Confirmação da inscrição** 
	- o Confirmar se assinalou todas as disciplinas às quais pretende inscrever-se;
	- o **Não esquecer as regras em vigor de cada Escola Superior. O sistema de pré-inscrição não valida as regras.**
	- o **As regras são validadas apenas posteriormente pelos Serviços Académicos. Qualquer inconformidade detectada com a pré-inscrição, não será considerada "Definitiva".**
	- o **De Escola para Escola, varia o máximo de créditos inscritos permitidos tendo em conta o valor de créditos em atraso.**
	- o **Por defeito, o sistema vai sugerir a pré-inscrição às cadeiras em atraso e às do ano corrente, excepto nas modulares e de opção.**
	- o Verificar o número de *créditos inscritos.*
	- o Para corrigir alguma escolha *dicar em Modificar Inscrição e repetir o processo.*

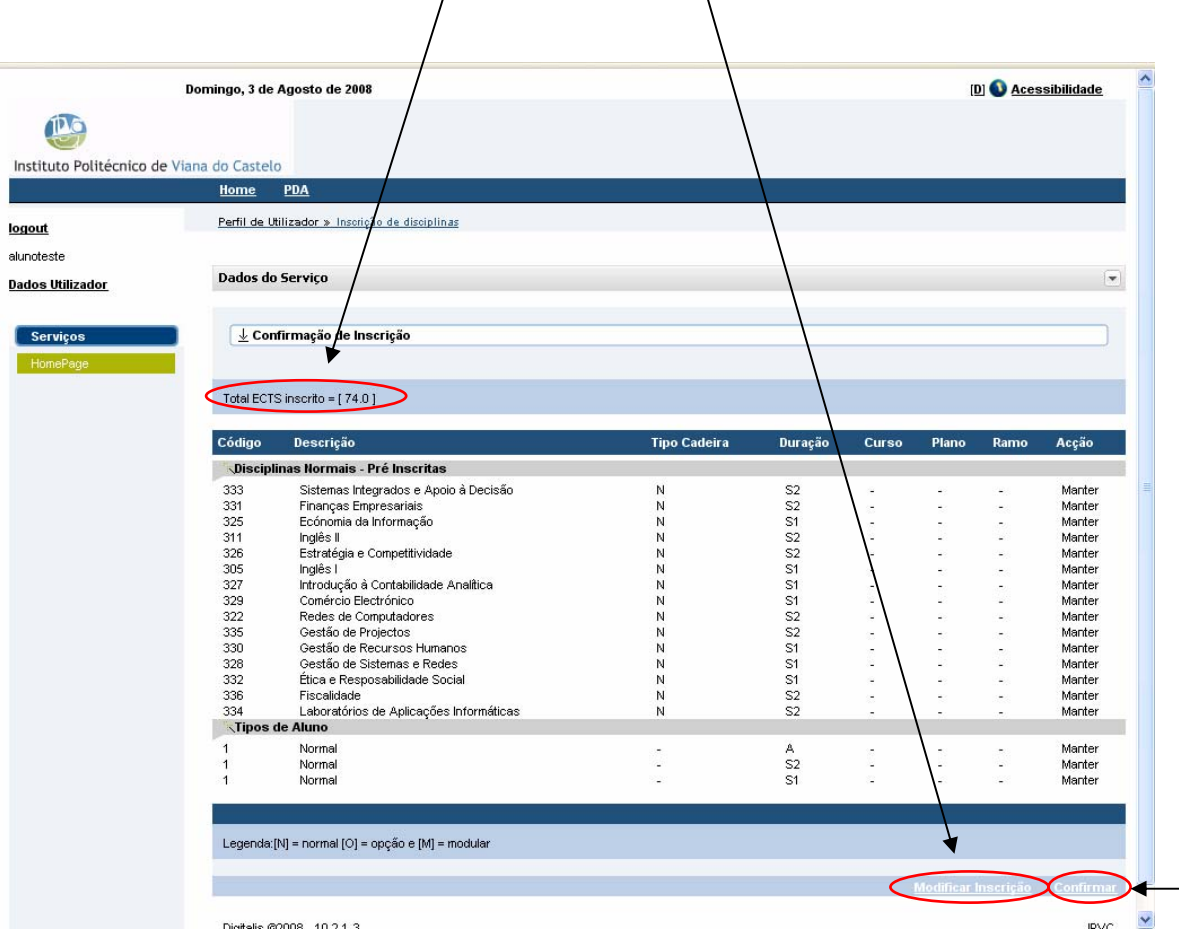

o Clicar em *Confirmar* para finalizar o processo.

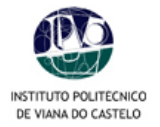

- o Depois de clicar em *Confirmar*, surgirá uma nova janela com os documentos produzidos automaticamente pela aplicação.
- o Os documentos são compostos pela *pré-inscrição* e pelas *referências* Multibanco associadas às 4 prestações de propinas.
- o Imprimir os comprovativos (original e duplicado) da pré-inscrição realizada.

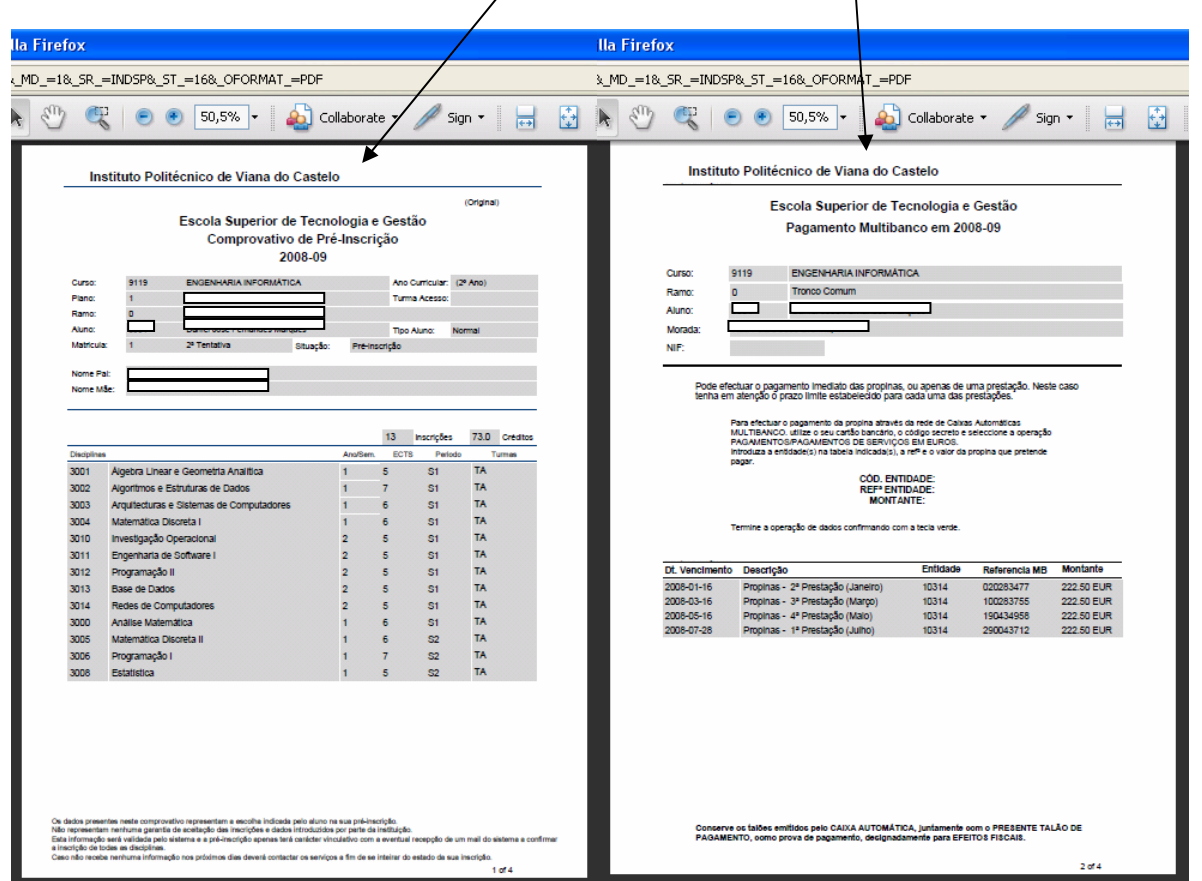

**8.** Concluída a sua inscrição, deverá clicar na opção *Logout* ou *Homepage* se pretender usar outros serviços. Poderá voltar à opção de *Matrículas/Inscrições on-line* e voltar a imprimir os documentos, dentro do período de inscrições em vigor por cada Escola Superior do IPVC.

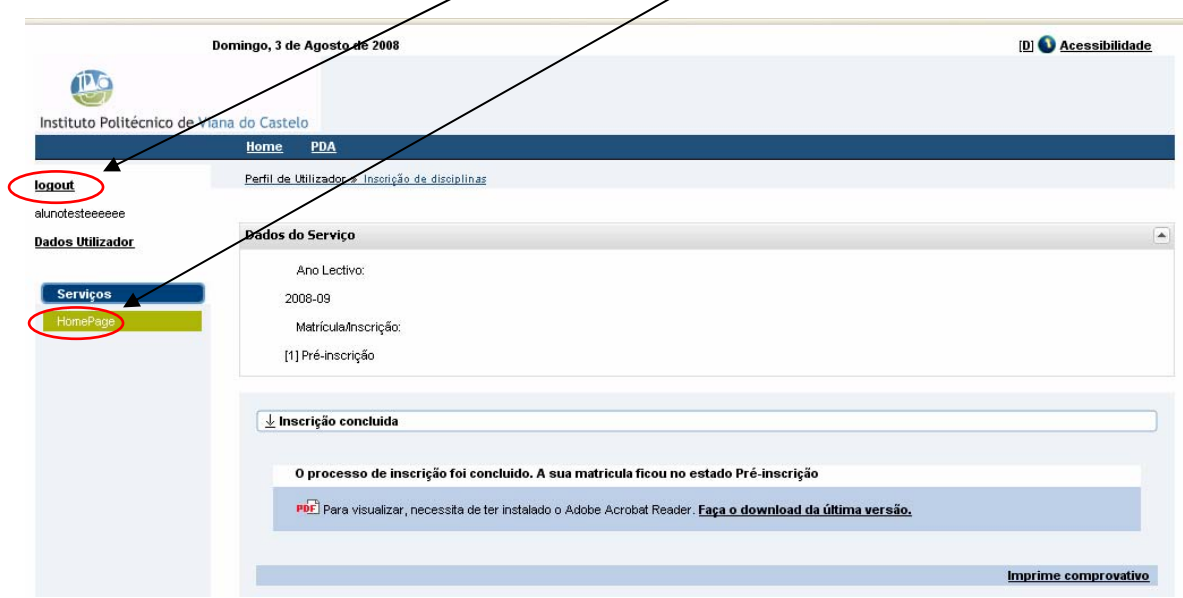

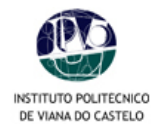

- 9. Enviar o comprovativo (original) por correio<sup>1</sup> ou dirigir-se aos Serviços Académicos, dentro do prazo estipulado para as inscrições, acompanhado dos seguintes documentos:
	- Cópia do BI:
	- Boletim de vacinas (vacina do tétano válida);
	- Comprovativo do pagamento de propinas;
	- **Comprovativos do pagamento de taxa de inscrição**<sup>2</sup> e seguro<sup>2</sup>;
	- Comprovativo de candidatura a Bolsa (alunos bolseiros).

#### **PERÍODO DE RENOVAÇÃO DE INSCRIÇÕES** *ON-LINE* **2008/2009**

Escola Superior de Educação **04 Agosto a 05 Setembro**  Escola Superior Agrária **04 Agosto a 22 Agosto**  Escola Superior de Tecnologia e Gestão **04 Agosto a 27 Agosto**  Escola Superior de Ciências Empresariais **24 Julho a 08 Agosto**  Escola Superior de Enfermagem **25 Agosto a 05 Setembro** 

As Escolas Superiores do IPVC irão dispor de um espaço próprio, equipado com computadores, destinados à realização de inscrições, o que não invalida que os alunos possam realizar o processo das suas inscrições *on-line* a partir das suas residências ou de um qualquer outro local.

**OBS:** Regulamentos internos e situações específicas de cada Escola estão disponíveis para consulta no portal ou nos SAC. Em eventuais problemas de acesso ao PORTAL/área reservada, contactar os Serviços Centrais do IPVC, através do e-mail: suporte@ipvc.pt. Em caso de perda de *password* aceder ao endereço: https://im.ipvc.pt, aceitar o certificado e clicar na opção **Recuperação de utilizador e/ou palavra-passe**. Preencher todos os campos assinalados por \*. No final, clicar no símbolo "ver" colocado no fim da página à direita.

### ESTG-IPVC – Taxa Seguro 13€

.

 $\overline{a}$ 

<sup>1</sup> Optando pelo envio dos documentos por correio, anexar um envelope selado para a devolução dos mesmos, aos quais será anexado o recibo de pagamento.

 $^2$  O pagamento das taxas poderá ser emitido à Escola Superior, através de cheque ou vale de correio. Consulte a Escola Superior do IPVC que frequenta para obter informação sobre o montante das taxas.